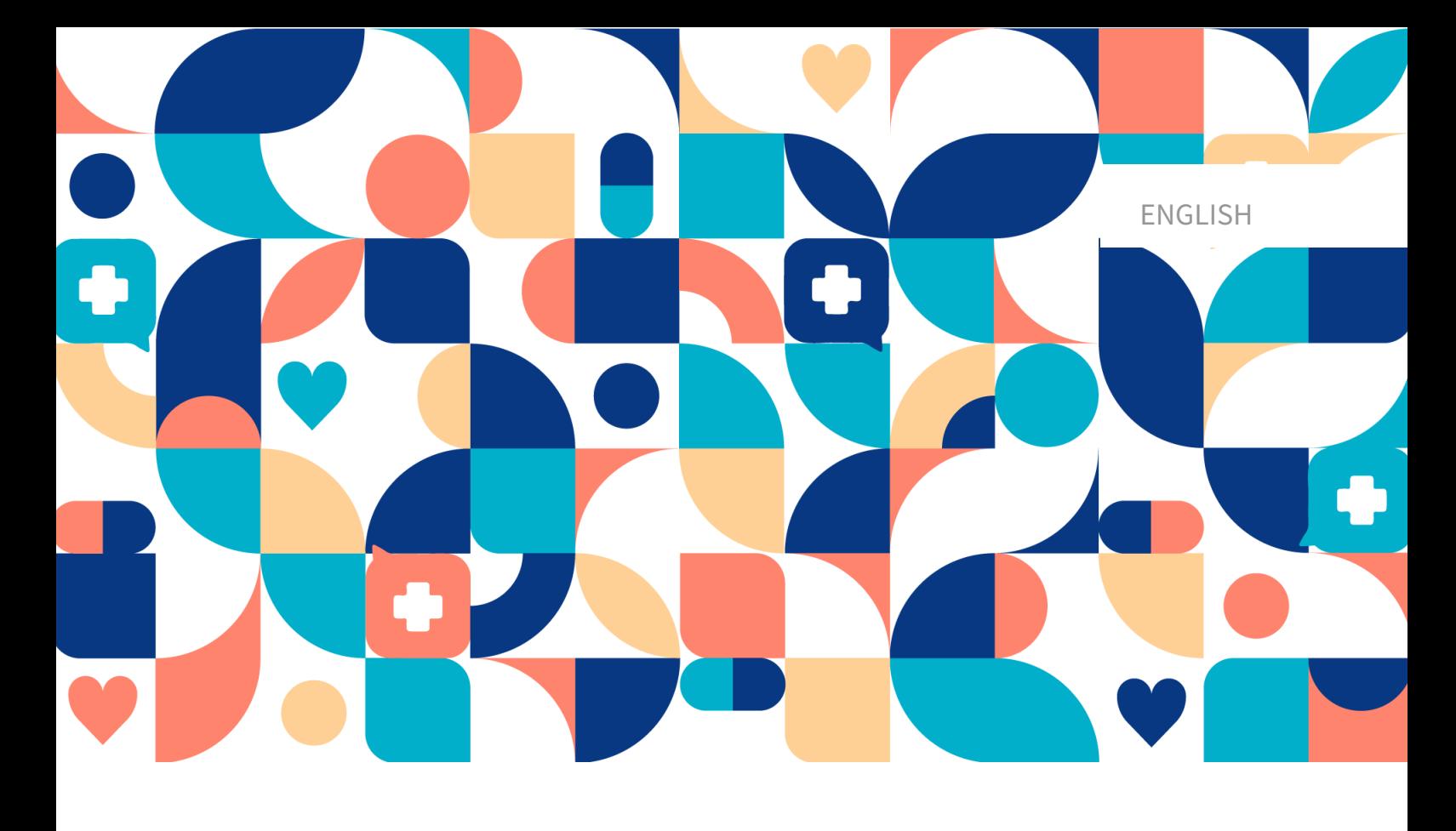

# platform<sup>24</sup>

# USER MANUAL - ASSISTED TRIAGE FOR CLINIC24

CLINIC24 V 4.6

Manual version 6.0 2022-10-31

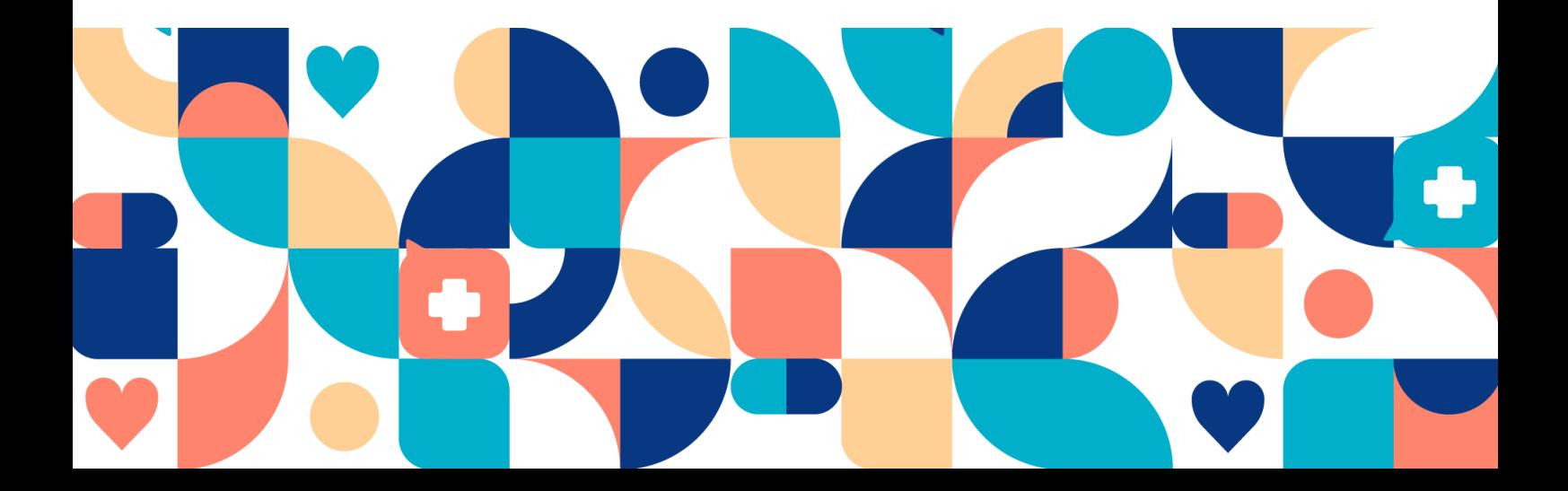

#### **Abstract**

User Manual for the Practitioner assisted triage function in Clinic24.

### Copyright © 2022 Platform24 Healthcare AB

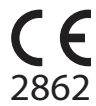

Triage24 is a certified medical device. All data is encrypted while transmitted and processed according to the GDPR and the Patient Data Act.

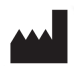

**Platform24 Healthcare AB**

Västra Järnvägsgatan 7, SE-111 64 Stockholm, Sweden

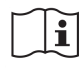

Consult instructions for use: eIFU provided from within the product and via manufacturers webpage.

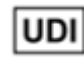

Basic UDI-DI: 735012722P24001LR

UDI-DI: 7350127221004

Paligo internal publication version 5.0

Paligo publication ID 11826 (UUID-c0efe6a7-c557-bc87-a3d5-2e06afd56e86)

# **Table of Contents**

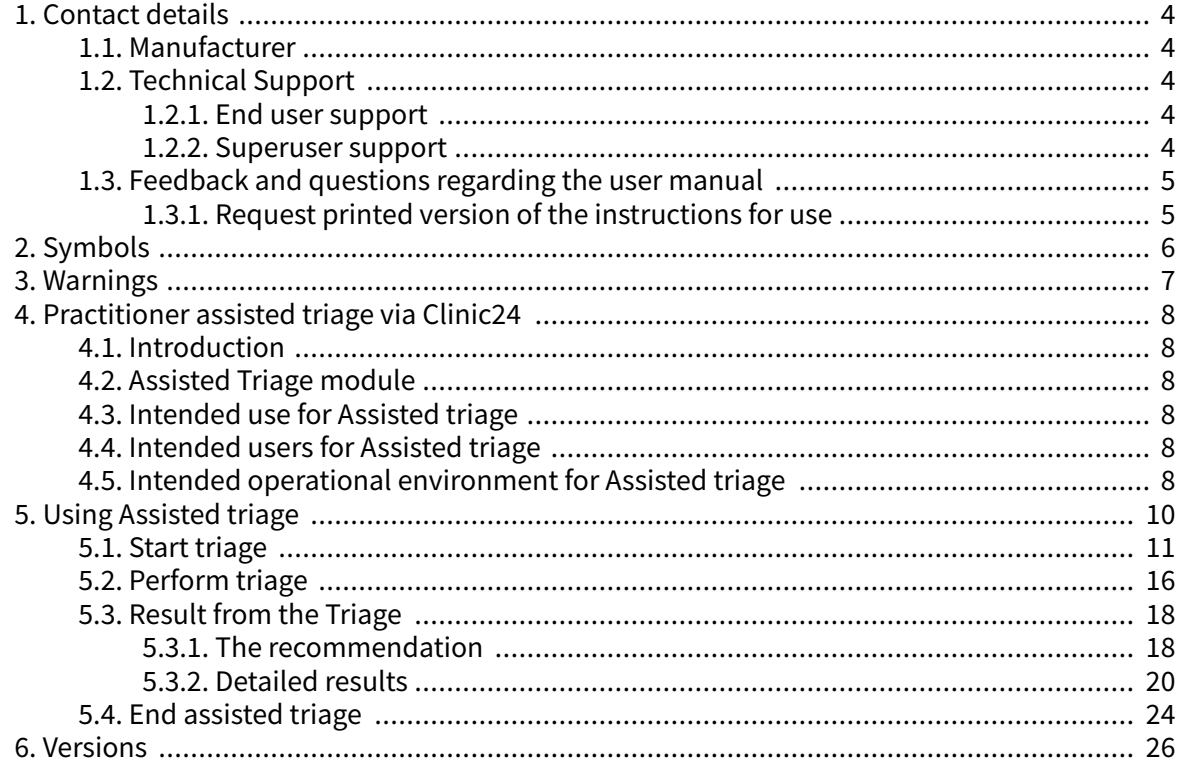

# <span id="page-3-0"></span>**1. Contact details**

# **1.1. Manufacturer**

Address **Platform24 Healthcare AB**

Västra Järnvägsgatan 7 SE-111 64 Stockholm Sweden

Website https://platform24.com

# **1.2. Technical Support**

### **1.2.1. End user support**

Platform24 does not offer direct access to *end user* support. For questions, the first line of support is your on site *superusers* and trainers.

For information about the superusers in your organisation please refer to your internal routines and procedures.

### **1.2.2. Superuser support**

A superuser is an end user with increased knowledge and responsibility about the platform on each unit.

The superuser acts as the first-line support for the end users on the device and is the one who turns to Platform24 for further support, if necessary.

For information about the superusers in your organisation please refer to your internal routines and procedures.

### **Urgent cases**

For urgent support cases superusers should call the Platform24 support phone number below.

Phone: +46 (0) 10-140 23 21

### **Non urgent cases**

For all non urgent support cases superusers should email the support email below.

E-mail: <support@platform24.com>

For questions regarding additional services or modules your organisation may want to buy or activate, superusers should contact their *Customer Success Manager*, (CSM) at Platform24.

## <span id="page-4-0"></span>**1.3. Feedback and questions regarding the user manual**

For feedback and questions regarding the user manual please email the user documentation support email below.

E-mail: <ud.feedback@platform24.com>

### **1.3.1. Request printed version of the instructions for use**

Platform24 provides the instructions for use for its products in electronic form.

If you require a paper version of the user manual, please contact Platform24 via:

E-mail: <ud.feedback@platform24.com>

# <span id="page-5-0"></span>**2. Symbols**

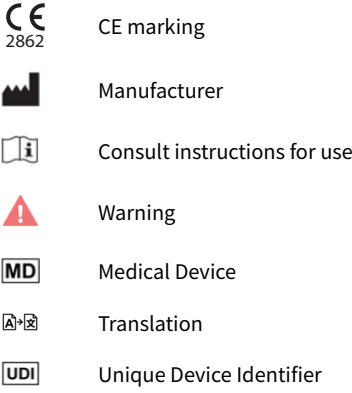

# <span id="page-6-0"></span>**3. Warnings**

All the warnings relevant for the Assisted triage are summarized in this chapter.

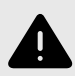

### **WARNING**

The result page from the triage as well as the practitioners own assessment must be used to give the patient a recommendation for continued treatment options.

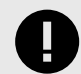

### **IMPORTANT**

The device Triage24 does not by itself offer medical advice, possible diagnosis, or treatment recommendations, or inform/drive management of any medical condition.

If populated with medical content containing e.g. medical advice or recommendations on management, the Triage24 device can present such content to patients.

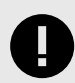

### **IMPORTANT**

In the case of a guardian seeking care for a child you initially search for the guardian as if they were the patient. You will change to the child as patient in a later step.

# <span id="page-7-0"></span>**4. Practitioner assisted triage via Clinic24**

# **4.1. Introduction**

This User manual describes how to use the Practitioner assisted triage function in Clinic24.

The purpose of the Clinic24 platform is to make your work as smooth and easy as possible without compromising on medical quality. Clinic24 is the healthcare staff's module in the platform solution offered by Platform24, and where chat and video consultations take place.

Chat history, pictures and files sent in the platform, as well as the auto-anamnesis created during triage, and the medical record that healthcare professionals create in Clinic24 are handled according to the Swedish Patient Data Act (PDL), which means that the information is stored for at least 10 years, unless the responsible caregiver requests thinning of data before then. Video consultations and telephone calls in Platform24 are not saved.

Healthcare practitioners are authorized to use Clinic24 by the administrator of their healthcare provider or work unit.

To be able to log in to Clinic24, you need an electronic identification. The most commonly used is a SITHS card. Some healthcare providers or work units use mobile BankID.

### **4.2. Assisted Triage module**

Assisted triage is the module of Triage24 created for the needs of the practitioner user group performing assisted triage. This means that the practitioner assists patients in being triaged when they cannot use the patient application themselves.

### **4.3. Intended use for Assisted triage**

The intended use of Assisted triage is for healthcare professionals to perform automated triage on behalf of the patient and guide patients to a suitable level of care based on their symptoms and the medical content result.

### **4.4. Intended users for Assisted triage**

Healthcare professionals working within a healthcare provider.

#### **Details**

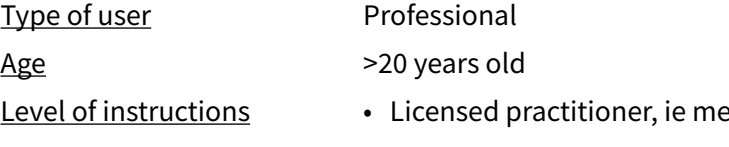

- Level of instructions Licensed practitioner, ie medical doctor, nurse, psychologist
	- Level  $B1-B2$  in the language supported in the product for the relevant market.
	- User manual

### **4.5. Intended operational environment for Assisted triage**

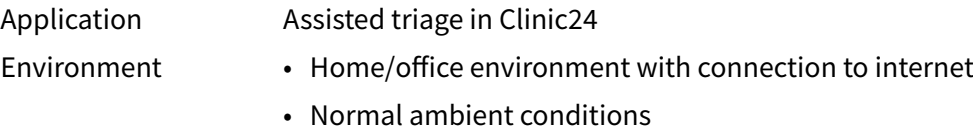

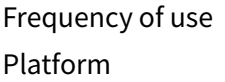

### Several times a day

The product is used on a standard PC with the minimum requirements:

- Hardware; dual-core processor, 4 GB RAM
- Software; latest versions of Edge, Safari, Chrome and Firefox
- Data bandwidth; 300 mbps (video) / 50 mbps (voice)
- IT security; https

# <span id="page-9-0"></span>**5. Using Assisted triage**

When using assisted triage healthcare practitioners are advised to combine their own professional assessments with the triage recommendation in order to guide patients into the necessary treatments or offer medical advice.

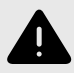

#### **WARNING**

The result page from the triage as well as the practitioners own assessment must be used to give the patient a recommendation for continued treatment options.

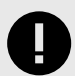

#### **IMPORTANT**

The device Triage24 does not by itself offer medical advice, possible diagnosis, or treatment recommendations, or inform/drive management of any medical condition.

If populated with medical content containing e.g. medical advice or recommendations on management, the Triage24 device can present such content to patients.

### <span id="page-10-0"></span>**5.1. Start triage**

To start triage on behalf of a patient in Clinic24, follow the steps below in Perform triage for patient: [11].

If a guardian seeks care for their child, follow the steps below in [Perform triage in the case of a](#page-12-0) [guardian seeking care for a child: \[13\]](#page-12-0).

### **Perform triage for patient:**

- 1. Go to Clinic24 and click on **Search patient** in the left menu bar.
- 2. Write the name or social security number of the patient in the **Search field**.

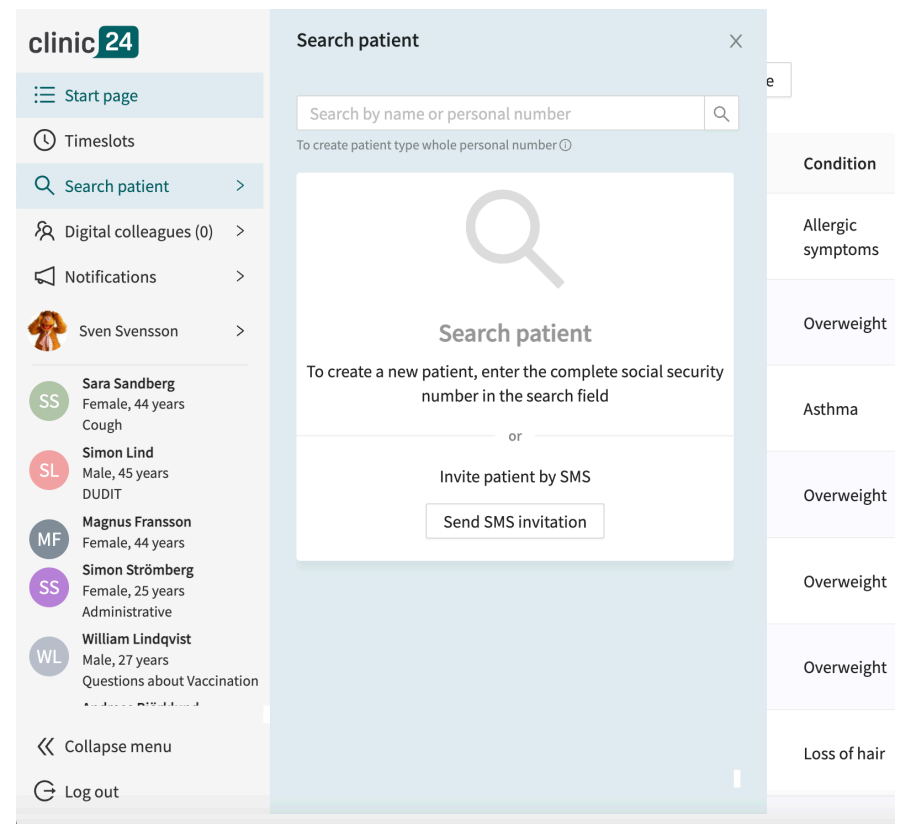

3. Click **New**.

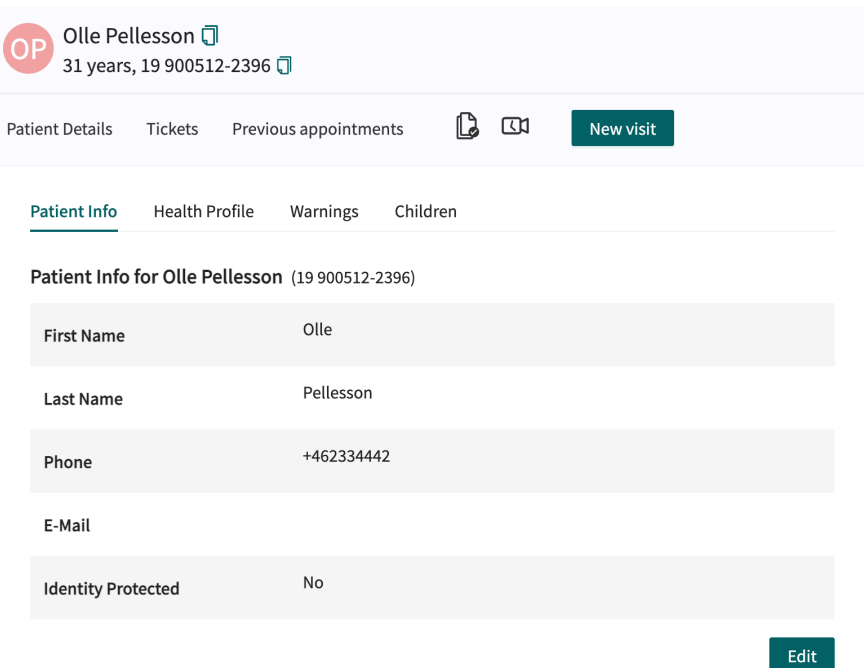

4. Click on the **Triage** button under the heading **Consultation**.

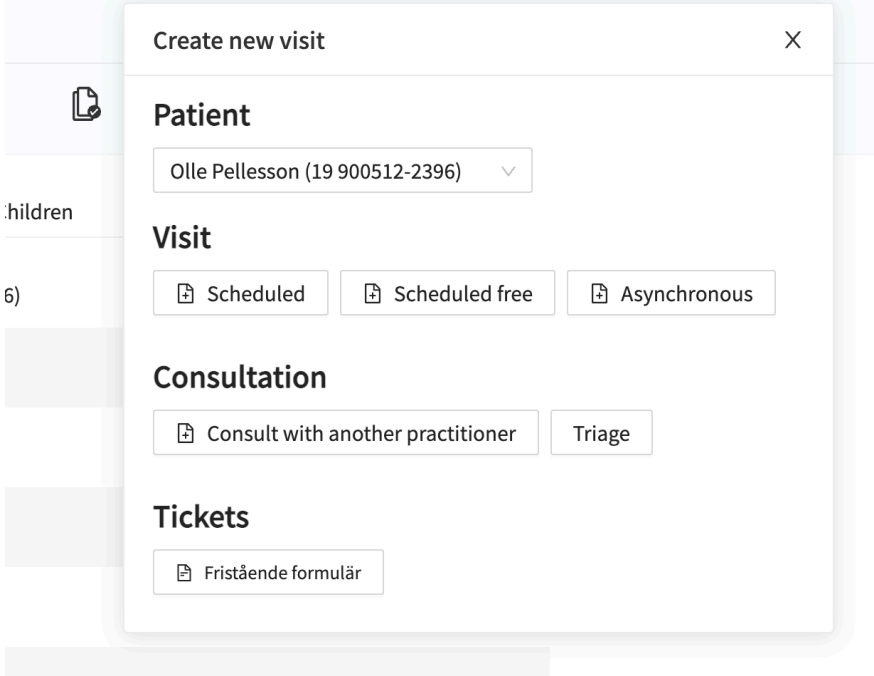

5. Enter the search cause that describes the patient's problem in the field **Primary condition**.

<span id="page-12-0"></span>platform<sup>24</sup>

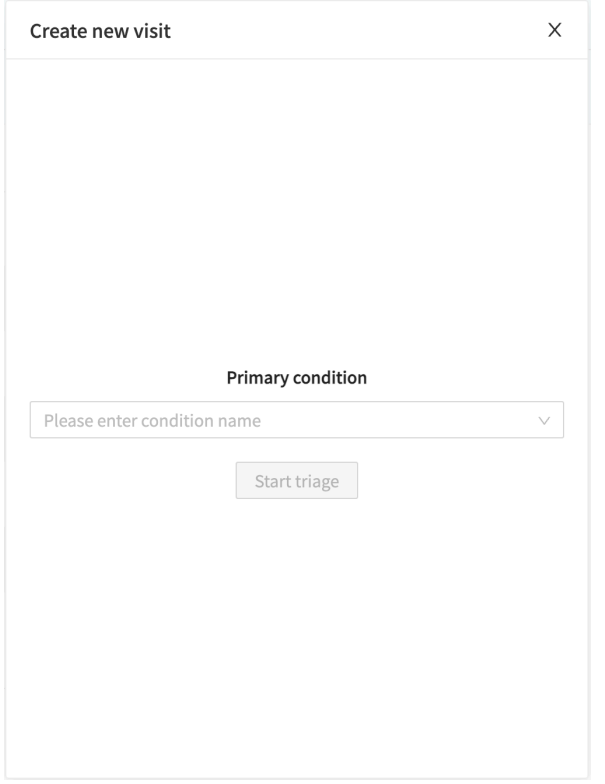

6. Click **Start triage**.

### **Perform triage in the case of a guardian seeking care for a child:**

- 1. Go to Clinic24 and click on **Search patient** in the left menu bar.
- 2. Write the name or social security number of the guardian of the patient in the **Search field**.

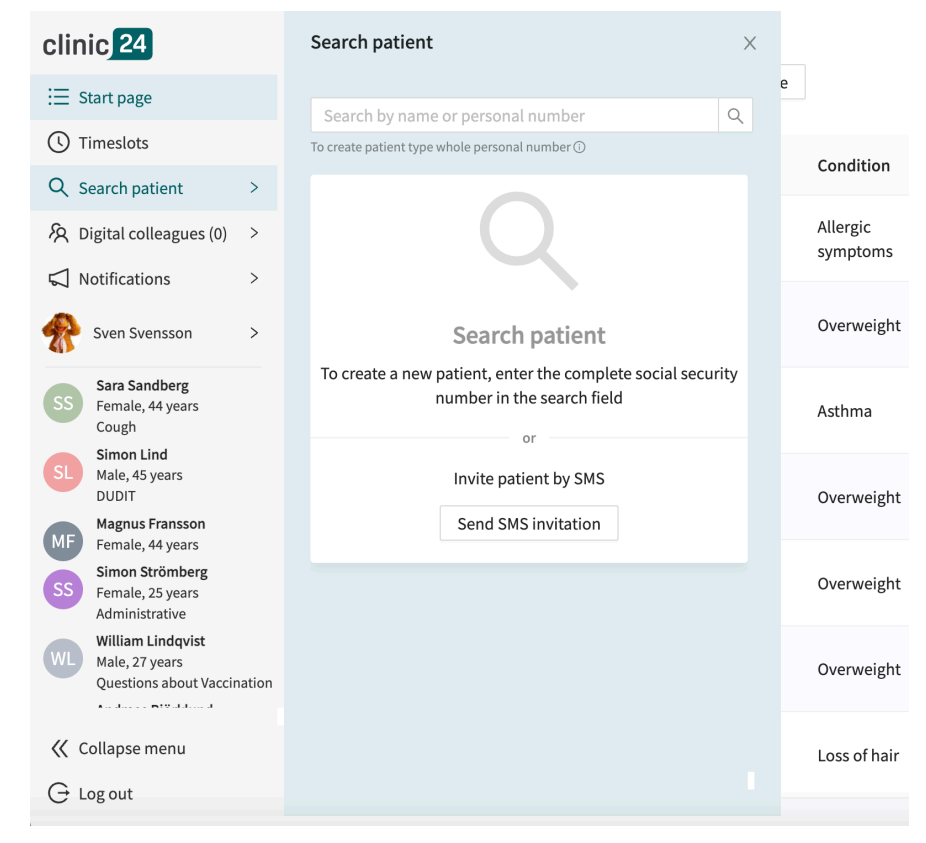

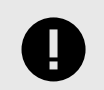

### **IMPORTANT**

In the case of a guardian seeking care for a child you initially search for the guardian as if they were the patient. You will change to the child as patient in a later step.

3. Click **New**.

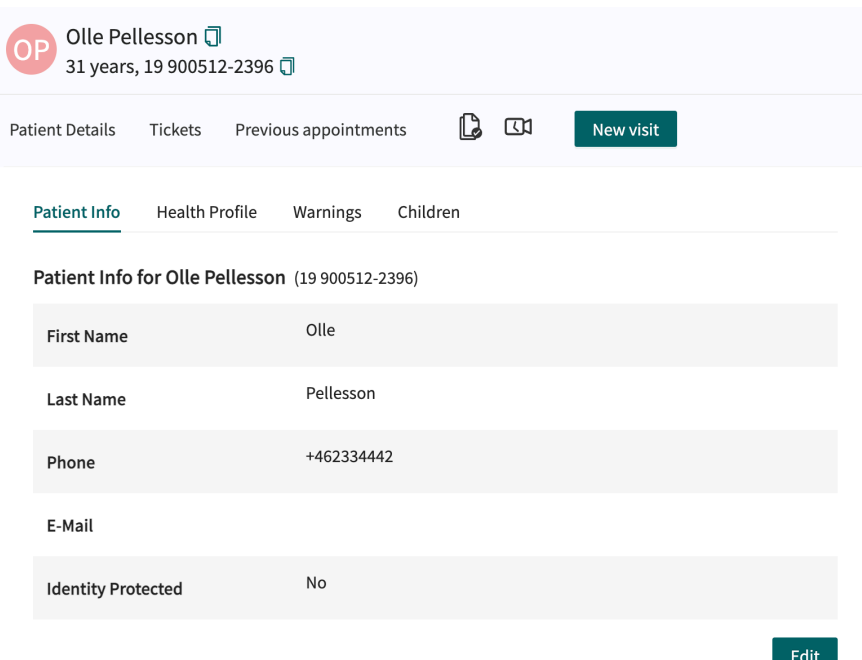

4. Select the child under **Patient**.

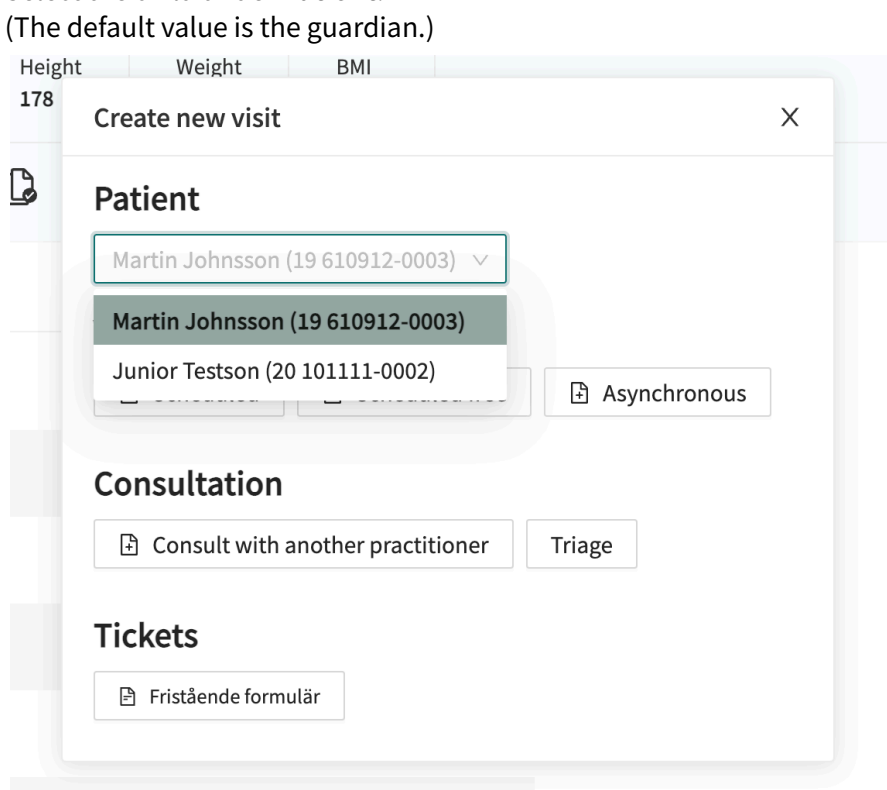

5. Click on the **Triage** button under the heading **Consultation**.

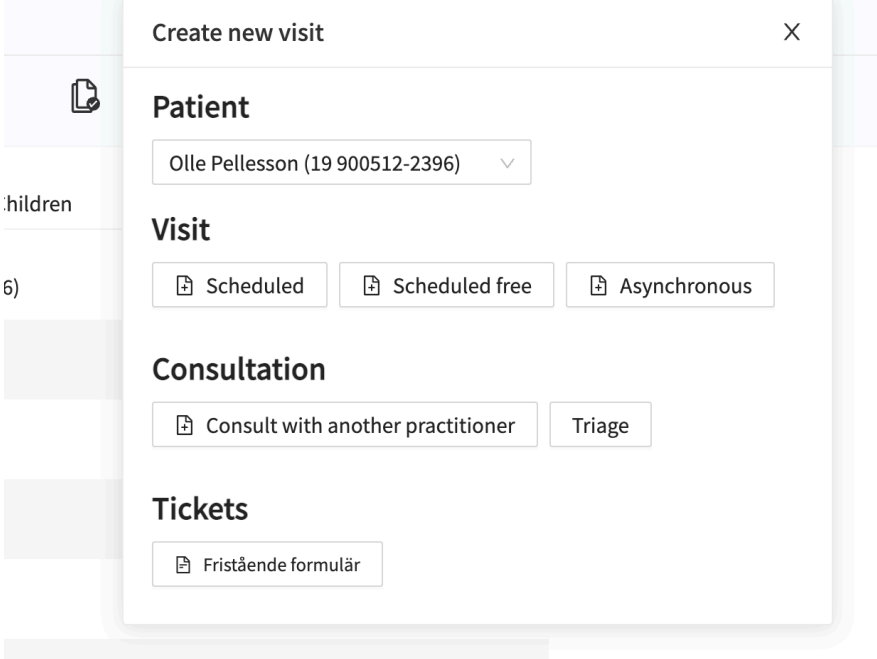

6. Enter the search cause that describes the patient's problem in the field **Primary condition**.

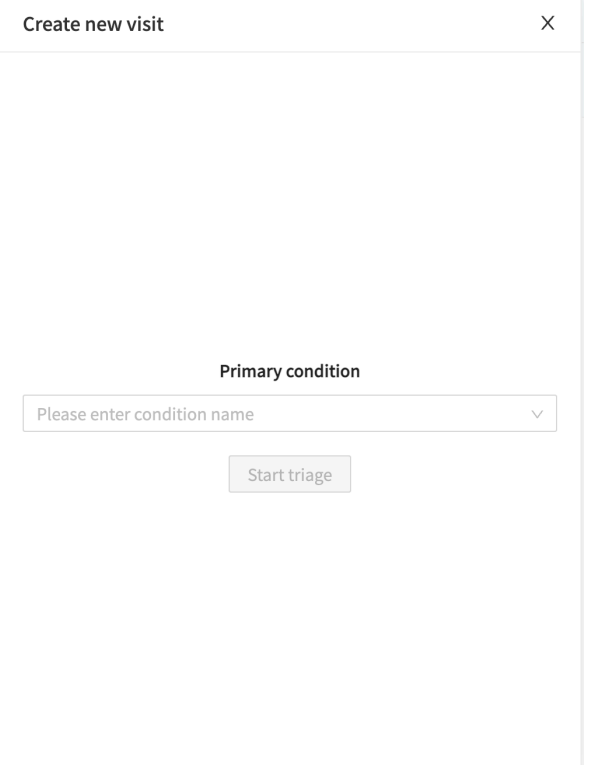

7. Click **Start triage**.

### <span id="page-15-0"></span>**5.2. Perform triage**

The triage will now be started. Carry out the assisted triage by:

1. Ask the patient the questions that appear in the triage.

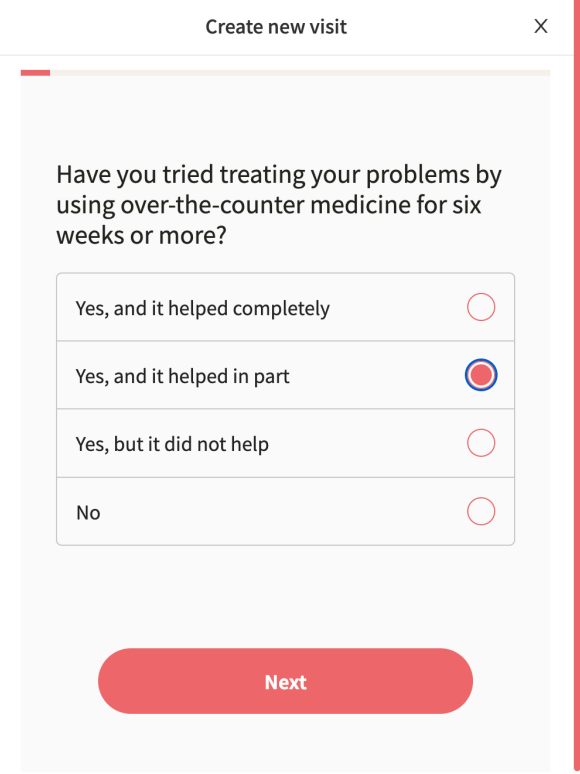

2. If response options are presented, present the response options to the patient.

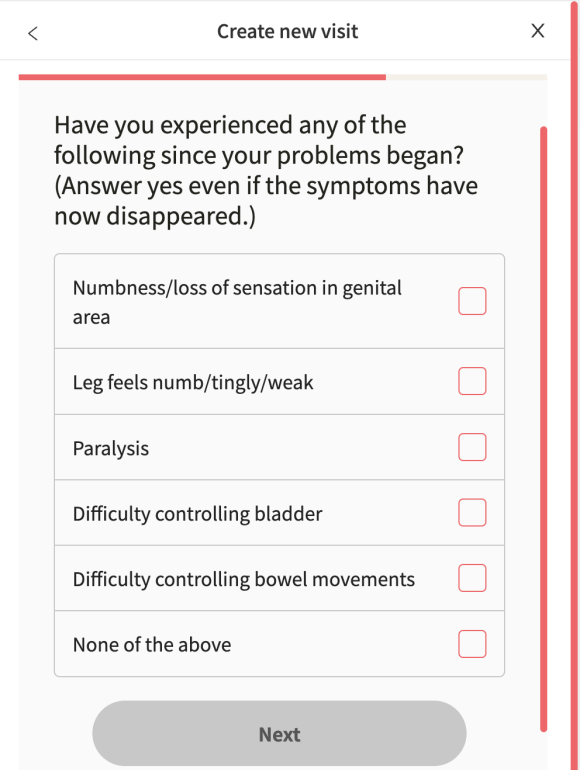

3. Answer the questions based on the answer provided by the patient. Click **Next** to get the next question.

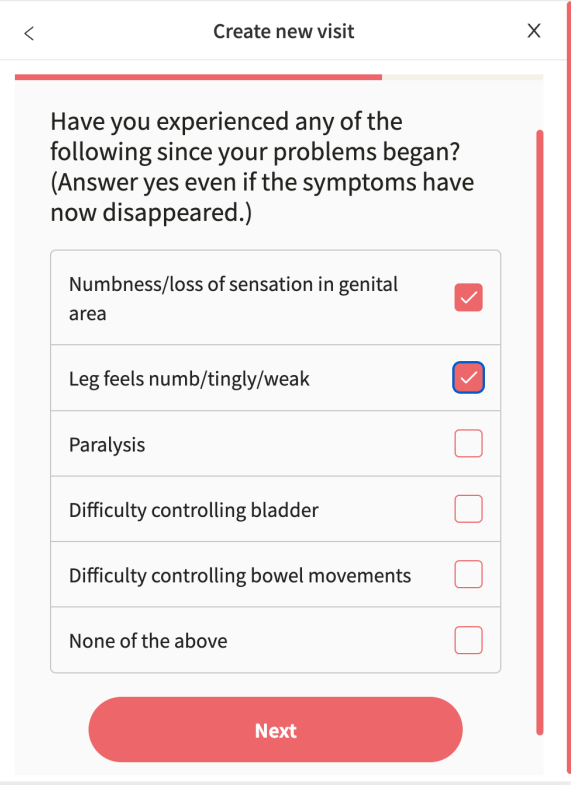

4. If needed - Click the **arrow** at the top left to go back and change the answer to a question.

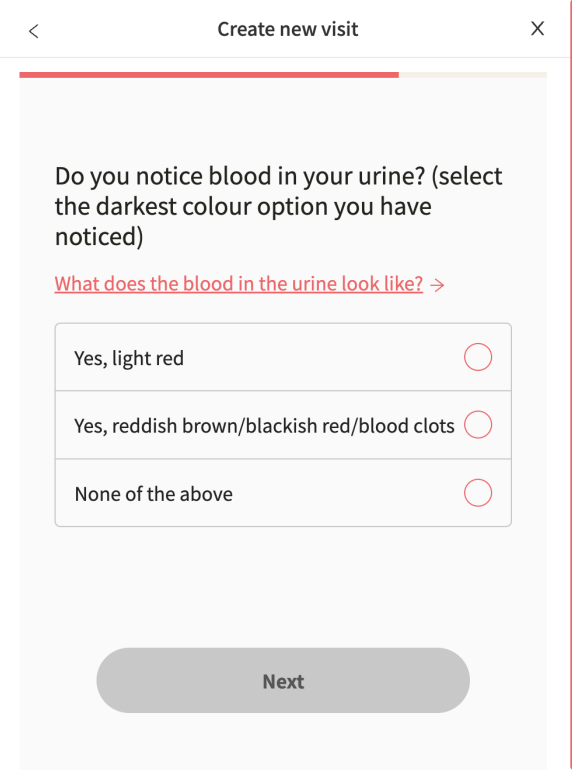

## <span id="page-17-0"></span>**5.3. Result from the Triage**

When the triage of the patient is complete, the results page is presented.

See image below for three examples of results pages.

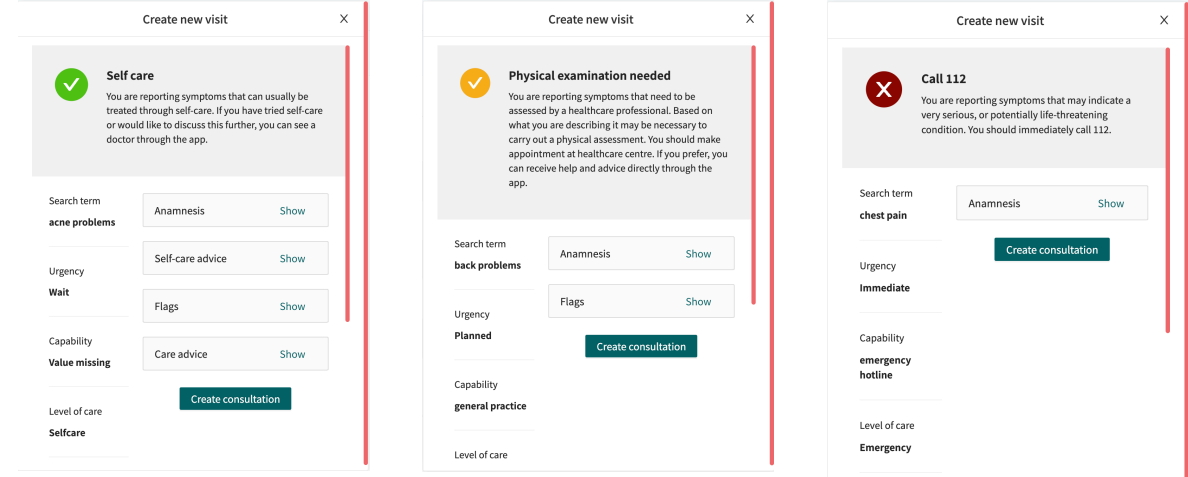

### **5.3.1. The recommendation**

### **The recommendation icon**

The patient recommendation is shown in a gray box on the top of the results page.

The icon next to the patient recommendation text appears in either green, yellow, or red. The color indicates the degree of urgency of the outcome:

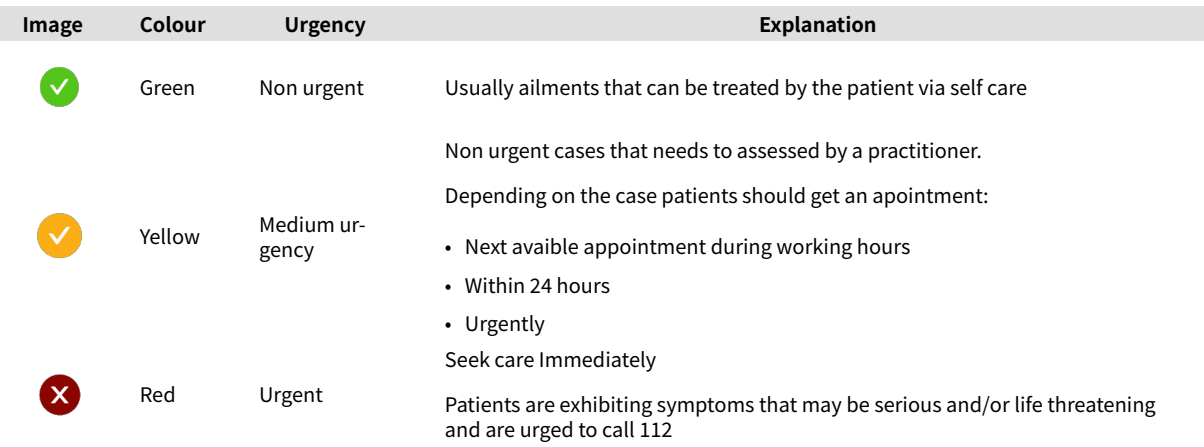

### **The recommendation title**

The title of the recommendation is the bold text at the top of the gray box. It briefly describes the recommendation to the patient based on the result of the triage.

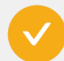

#### **Physical examination needed**

You are reporting symptoms that need to be assessed by a healthcare professional. Based on what you are describing it may be necessary to carry out a physical assessment. You should make appointment at healthcare centre. If you prefer, you can receive help and advice directly through the app.

### **The recommendation text body**

The recommendation text is the piece of text under the recommendation title. It presents the recommendation that the patient would have received if the patient had answered the triage via the standard patient application.

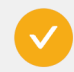

#### **Physical examination needed**

You are reporting symptoms that need to be assessed by a healthcare professional. Based on what you are describing it may be necessary to carry out a physical assessment. You should make appointment at healthcare centre. If you prefer, you can receive help and advice directly through the app.

### <span id="page-19-0"></span>**5.3.2. Detailed results**

The values from the outcome that the patient received are specified on the left side of the results page (see image below for examples) and present the current values for the outcome from the triage:

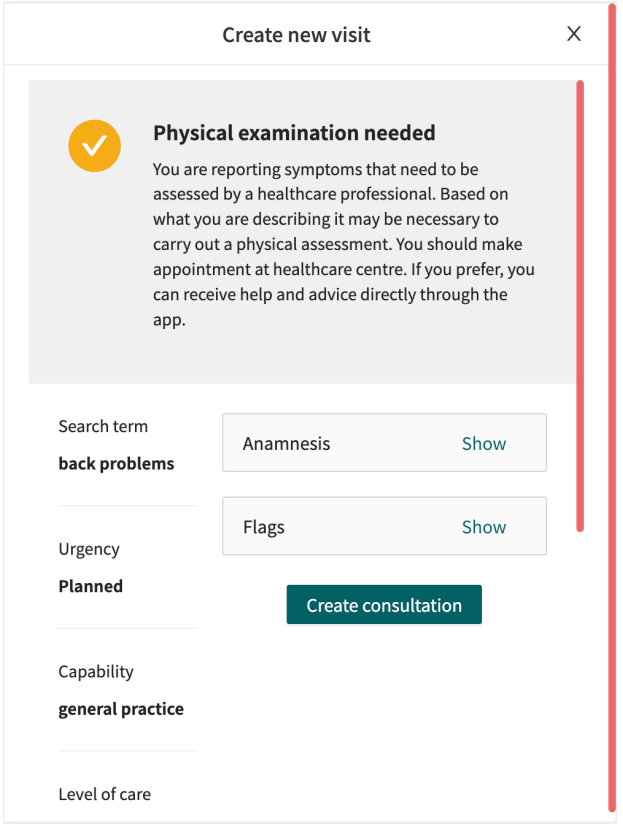

#### **Possible outcome attributes and their meaning:**

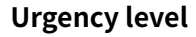

**Urgency level** How quickly the patient should receive care:

- I. Immediately
- II. Urgently
- III. Nearest 24 hours
- IV. During office hours in the near future
- V. Wait / defer

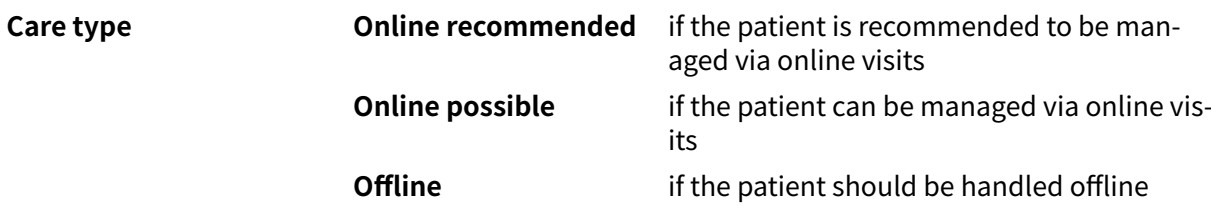

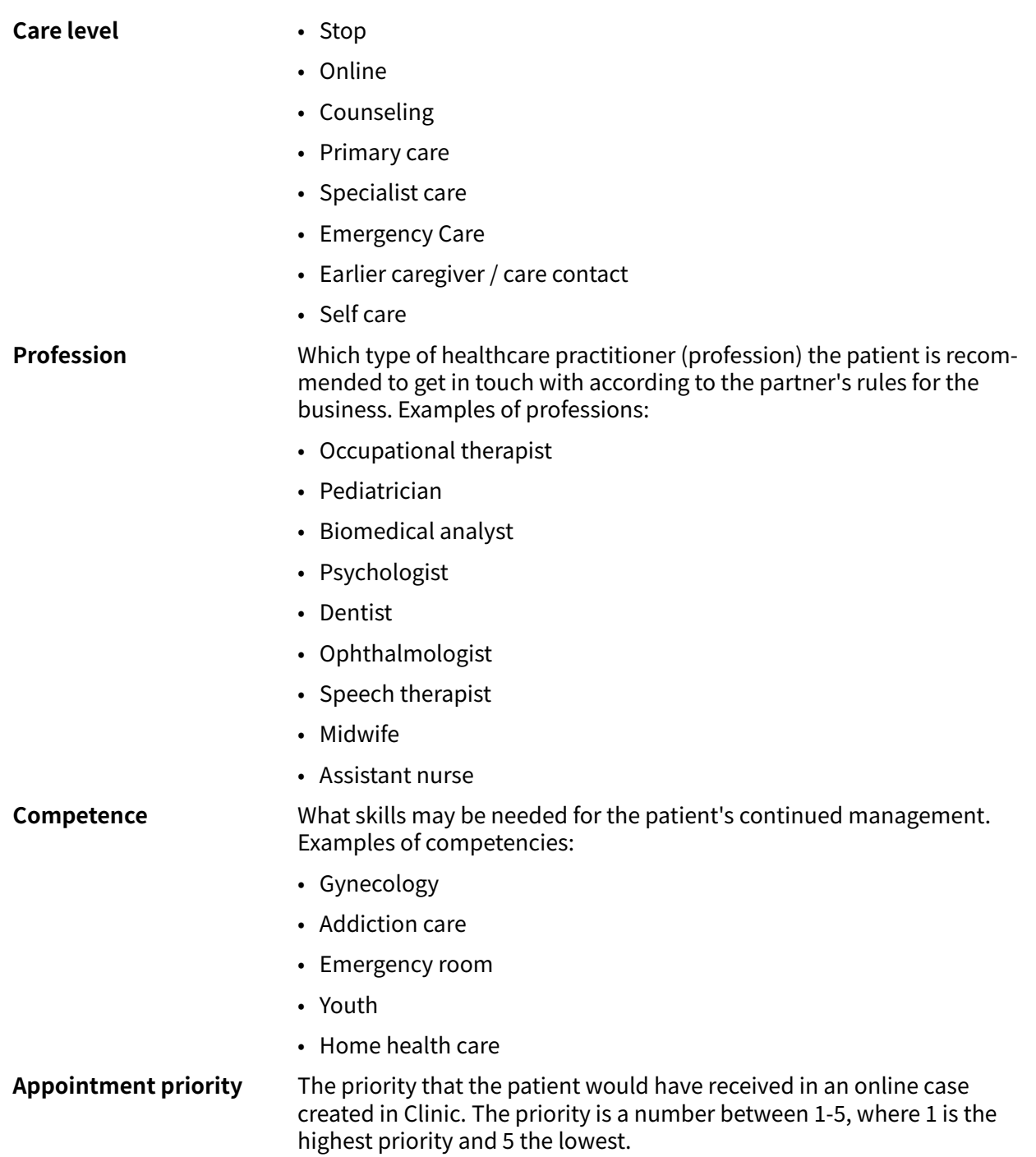

### **Expandable fields**

Further expandable fields are also displayed on the results page. The following fields are expandable and are presented by clicking **View**.

The fields can be minimized again by clicking **Hide**.

![](_page_20_Picture_149.jpeg)

**Exit care advice** Here, additional information or advice is presented for the specific outcome that the patient receives via the triage.

![](_page_21_Picture_3.jpeg)

#### **NOTE**

This feature is optional and only available for partners who have activated it.

Contact the your *super user* or *customer success manager* for further information.

**Self care advice** If the triage of the patient has resulted in a recommendation that includes a self-care advice, it will be presented here

### **Create consultation**

![](_page_21_Picture_10.jpeg)

### **NOTE**

This feature is optional and only available for partners who have activated it.

Contact the your *super user* or *customer success manager* for further information.

If the feature is enabled, the button **Create consultation** is visible at the bottom of the results page.

1. Click on **Create consultation** , a consultation can be created with the relevant healthcare professional.

![](_page_22_Picture_30.jpeg)

2. Select the relevant healthcare professional, and create a consultation.

# <span id="page-23-0"></span>**5.4. End assisted triage**

![](_page_23_Picture_3.jpeg)

### **WARNING**

The result page from the triage as well as the practitioners own assessment must be used to give the patient a recommendation for continued treatment options.

1. To cancel and close the box for assisted triage, click on the **X** in the upper right corner.

![](_page_23_Picture_51.jpeg)

2. To confirm that you want to exit, click **Yes, cancel**. If you do not want to quit, click **Don't cancel**.

![](_page_24_Picture_11.jpeg)

# <span id="page-25-0"></span>**6. Versions**

![](_page_25_Picture_117.jpeg)

Versions of the Assisted triage for Clinic24 User Manual of Triage24.